# **NipeX**

**1**

## **Suppliers' Quick Guide**

#### **Introduction**

The Nigerian Petroleum Exchange is a technology solution implemented to facilitate tendering processes in the Upstream sector of the Nigerian oil and gas Industry.

Suppliers will be expected to perform some basic operations to ensure optimization of the NipeX system.

This handbook is provided to serve as a quick guide to enable suppliers within the Oil & Gas Industry successfully respond to bid invitations on the NipeX system.

#### **Suppliers tendering Process begins with the following activities;**

- 1. Visitors in the NipeX public area check the opportunities (Published Requirements) i.e adverts on NipeX
- 2. Respond to opportunities/adverts
- 3. Supplier receives notification of Bid Invitation (RFP,RFQ or DET) in external email inbox (e.g. yahoo mail account) After they have been certified eligible for the bid from the njqs portal.

<sup>2</sup> Cannot find server - Microsoft Internet Explorer

File Edit View Favorites Took Help

Address **& http://www.nipex.com.ng** 

 $\mathbf{v} \cdot \mathbf{v}$ 

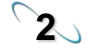

# **2 Accessing the NipeX Portal:**

Open an internet explore page, Type in [www.nipex-ng.com](http://www.nipex.com.ng/) into the address bar and click the Go button **1**

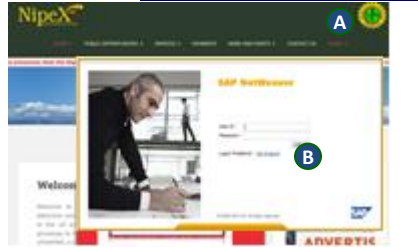

The public page of the portal is displayed.

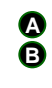

1. Click on Login and select emarket 7.0 Enter your username and password in the fields provided and Click the **Log On** button.

The secure area is displayed

## **SAP NetWeaver**

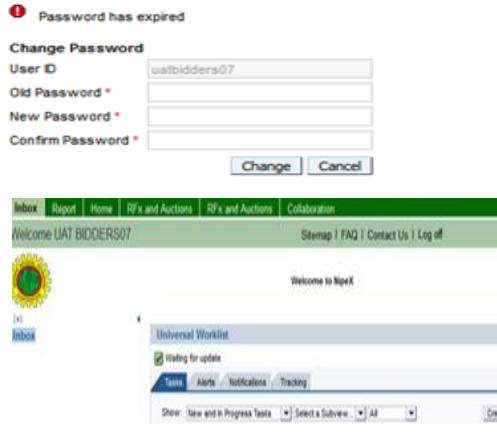

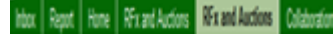

de Task | Show

**3 Accessing bid invitation ( RFP, RFQ or DET)**

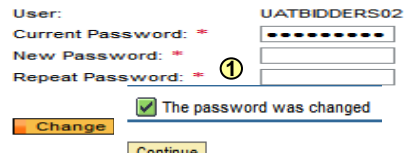

1) Enter user ID and password again to access the srm system. Current password is your initial password. Click on continue

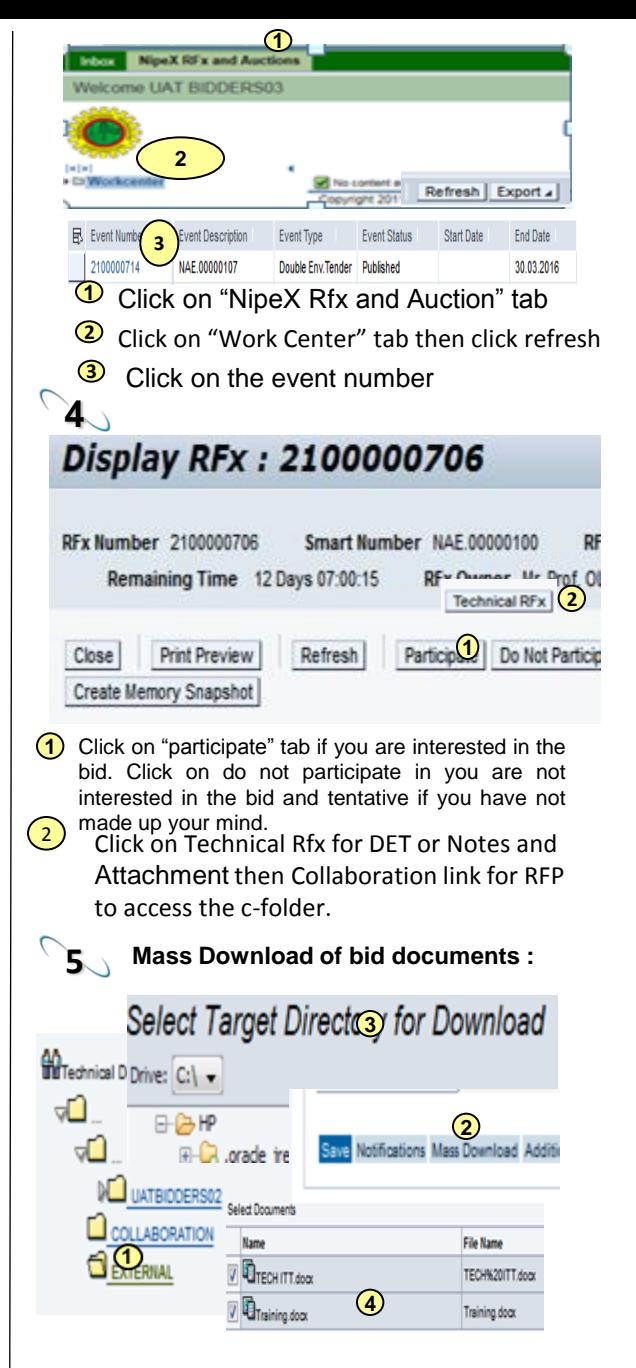

**1** On the vertical menu, Click on the external folder link to download documents

- **2** Click on mass download
- Select the target directory and click on continue to download the bid documents. **3**
- **6 Upload and Submit Reviewed Documents:**

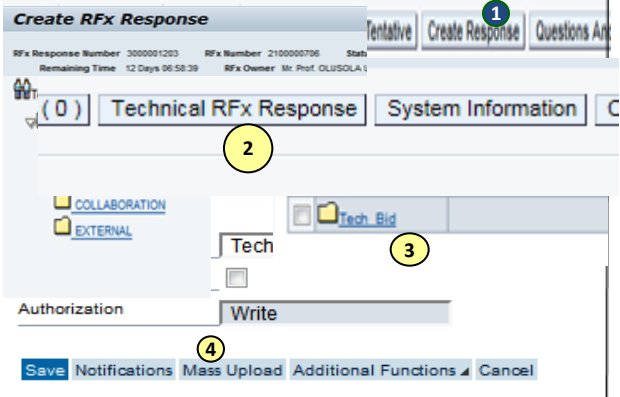

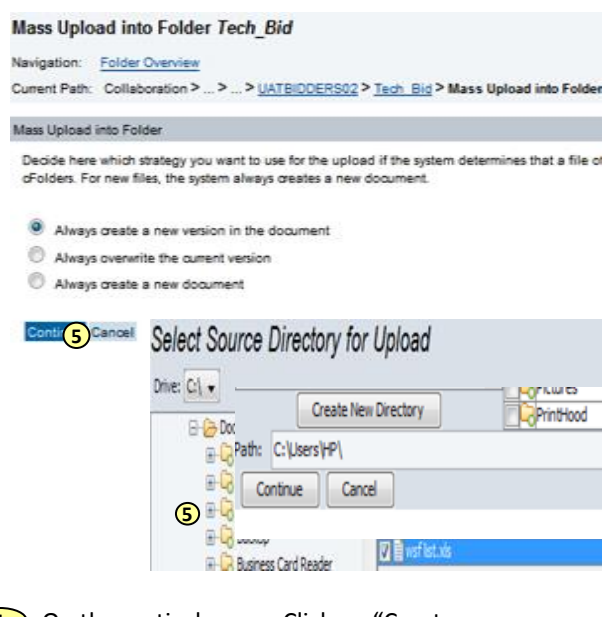

On the vertical menu, Click on "Create Response", then "Technical Rfx Response for DET or Notes and Attachment then Collaboration link for RFP to access the cfolder" **1**

- **2** Click on the "Tech bid" folder
- **3** Click on mass upload
- **4** Click on continue
- Select the source folder from your computer and click on continue to initiate upload.<br>Save Notifications Mass Upload Mass Download Additional Functions a Cancel **5**

**Folder Contant** Upload PDX Package Cr **Name & Current Version** OPERATING UNDER DIVINE FAVOR **EDOPERATING UNDER DIVINE FAVOR 10th of May** 10th of May doc (74KB) **Dast list xls** and like you (415CR)

For RFP, Click on the submit button to submit your technical response . **6**

**7 Submitting Commercial bid in DET:**

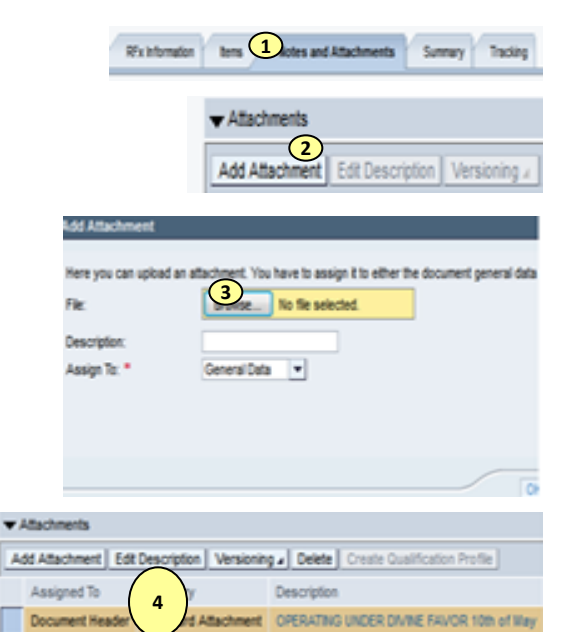

- **1** Click on notes and attachment
- **2** Click on the "add attachment" folder
- Click on browse and select your commercial bid document . Click on ok to upload. This shows the uploaded **4** commercial document. **3**

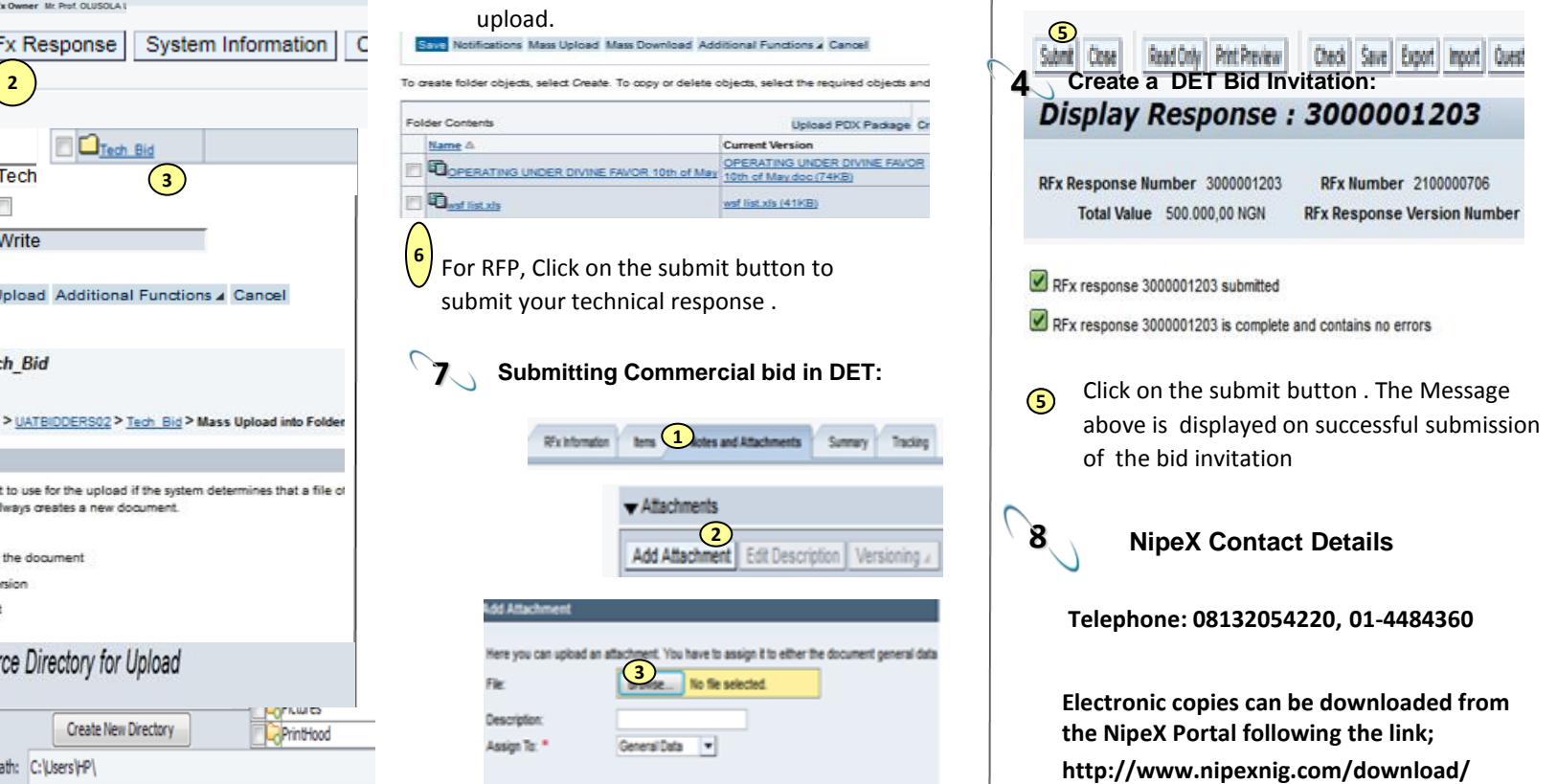